## PyCharm のインストール手順

以下の順にインストール作業を行ってください。

1.<https://www.jetbrains.com/ja-jp/pycharm/>をアクセスし、下図で示す①の「ダウンロー ド」をクリックしてください。

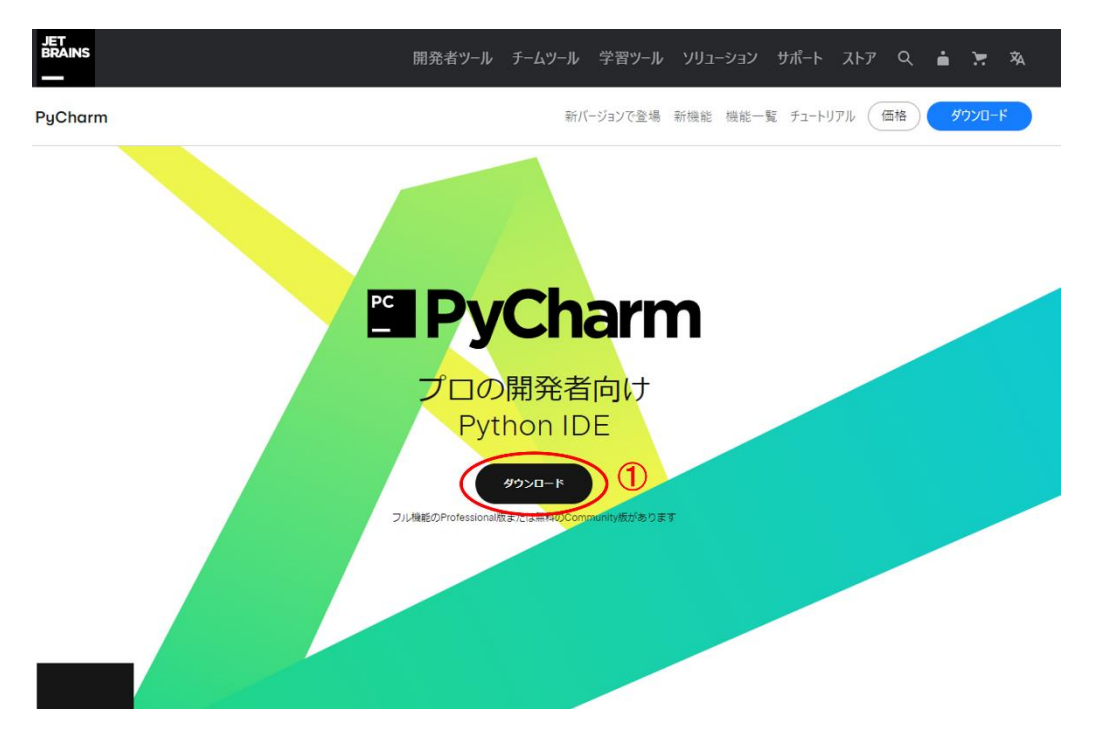

2.下記の画面で、②の「Community」下にある「ダウンロード」をクリックして、実行可 能なインストールファイルをダウンロードしてください。

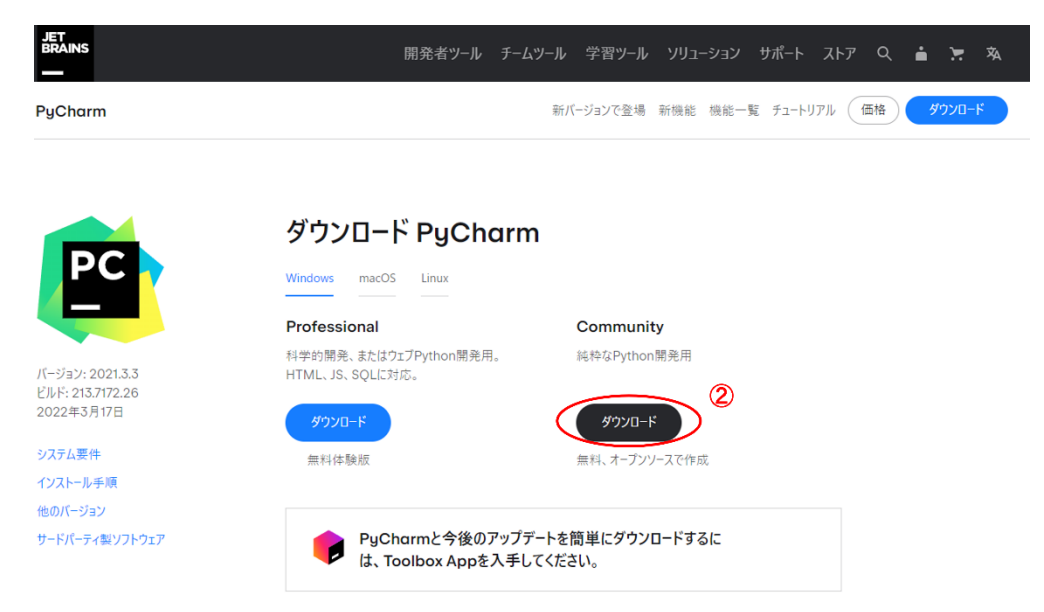

3.ダウンロードしたファイルをダブルクリックし、「このアプリがデバイスに変更を加え ることを許可しますか?」の画面で「はい」をクリックしてください。下記の画面が出るま でにデフォルト設定で進めてください。下記の画面で③と④のチェックを入れって次に進 めてください。

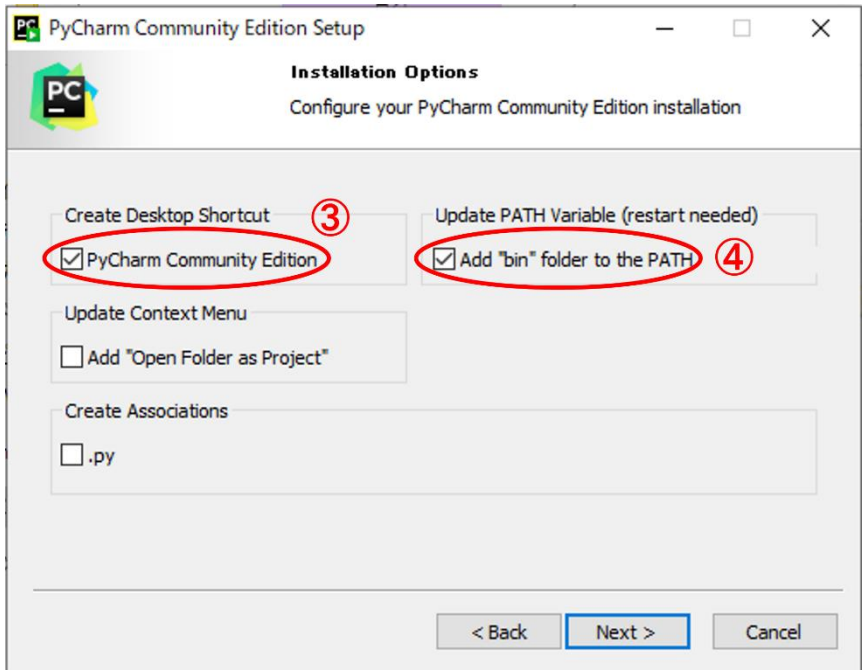

4.次の画面で「Install」をクリックして、インストールを開始してください。インストー ルが完了されたら、下記の画面が出ます。「Reboot now」を選択し、パソコンを再起動して ください。これでインストールが完了です。

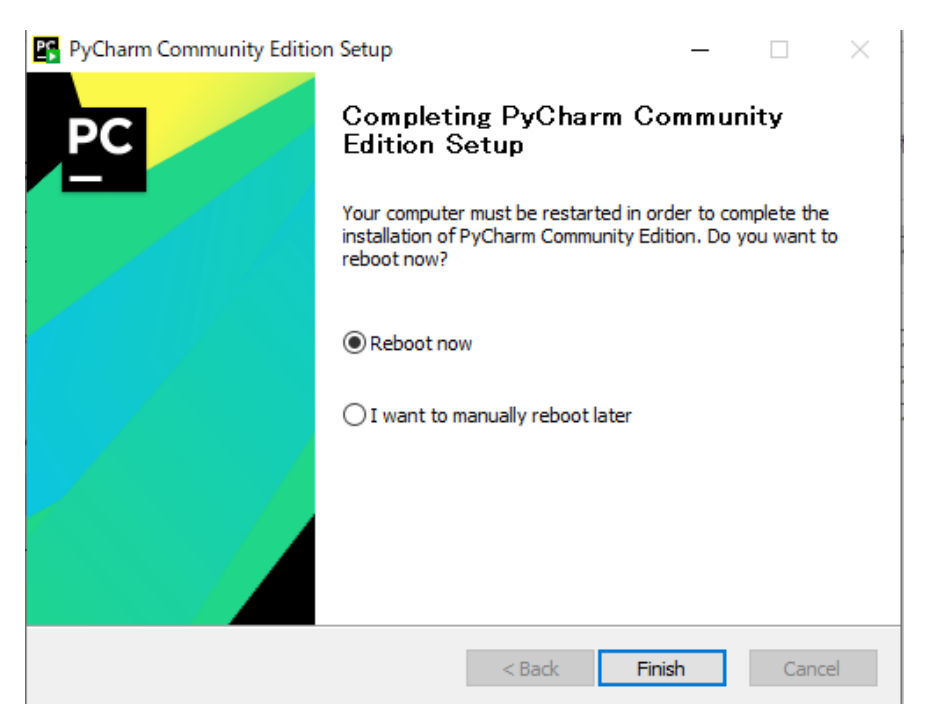